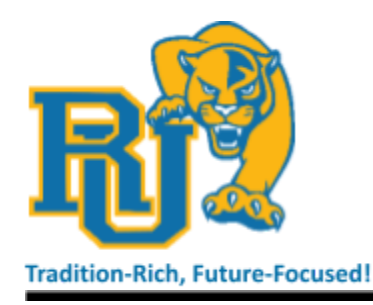

**REDFORD UNION SCHOOLS, DISTRICT NO. 1** 17715 Brady Street, Redford Twp., Michigan 48240 Telephone (313) 242-6000 | Fax (313) 242-6025 Website: [www.redfordu.k12.mi.us](http://www.redfordu.k12.mi.us)

Panther Paws: Connecting for Student Wellness November 1, 2023

Dear Panther Families,

Here at Redford Union Schools, we make it a priority to meet students where they are to best support their social emotional development. To that end, ensuring we have a strong partnership with our families is vital to student success. As you may have heard from your students, our district has adopted the MiCares program to support students and families. In addition to students, parents have access to this resource to help support their students at home. We will give a brief presentation on how to access this resource for Elementary families on November 9th, 2023 at RU's Parent University located at Hilbert Elementary. Secondary families will have information sent home to them on how to access this resource.

In the meantime, we wanted to share some information on how to make social media safer for your students. For families with children who have social media accounts, we encourage parents to have a conversation about online safety with their students. A few tips include maintaining a private social media account, so that unfamiliar persons are unable to engage with your student, keeping your student's location turned off on their app and never providing personal information to unfamiliar people. Another way you can protect your student when they are browsing online is to enable parental controls. We have outlined the best ways to turn on these parental controls in the list below.

# **Facebook app on iPhone or Android:**

- Tap on the three horizontal lines in the upper right corner of your main screen
- Choose the icon that looks like a gear in the upper right corner of that page
- Under preferences select media
- Then select the option that says, "Never Autoplay Videos"

### **Instagram app:**

- Click on the account's profile image in the lower right corner of the screen
- From the upper right corner, tap on the three horizontal lines
- Go to "Settings and Privacy"
- Select "Suggested Content"
- Then select "Sensitive Content"
- From there, choose "Less" and Instagram will show fewer posts that it considers potentially sensitive. If you change this setting, you may still see graphic images from accounts that you follow.

### **TikTok app:**

- "Restricted Mode" helps limit graphic videos from the "For You Page"
- You may also see a warning about "Sensitive content" and can choose to click to watch or skip the TikTok video
- To select these options tap on the profile in the lower right corner of the app
- Then click on the three horizontal lines in the upper right
- Pick the option for "Settings and Privacy"
- Then content preferences then restricted mode
- You'll need to set a passcode to turn "Restricted Mode" on or off

# **YouTube app:**

● Click on your profile in the upper right corner

- Choose settings and then autoplay
- Tap this setting to "off" to stop one video from automatically playing when you finish another

# **"X", formerly known as Twitter:**

- Access the account via the online login
- From there choose "Settings and Support"
- Then "Settings and Privacy"
- Then privacy and safety
- Then the content you see.

The health and safety of our students is and will always be our primary consideration, whether it's on or off of our district's campus. Please contact your student's building administrator or your child's teacher if you have any more questions regarding your student's online safety.

Warmest Regards,

Jessica Miller, LMSW, Ed.S. Coordinator of Social Emotional Learning & Student Wellness

Redford Union Schools ▪ Administration Offices 17715 Brady Street · Redford Twp., Michigan 48240 Office: (313) 242-6004 ▪ Main Office: (313) 242-6000 ▪ Fax: (313) 242-6025 Email: [millerj1@redfordu.k12.mi.us](mailto:millerj1@redfordu.k12.mi.us) ▪ Web: [www.redfordu.k12.mi.us](http://www.redfordu.k12.mi.us/)